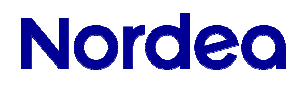

## **Onlinemøde – iPhone**

Kundevejledning

#### **Sådan downloades appen**

Download Pexip-appen (det fulde navn er Pexip infinity Connect Mobile) fra App Store.

Lad være med at åbne appen endnu. Den åbnes automatisk, når du klikker på mødelinket i Netbank.

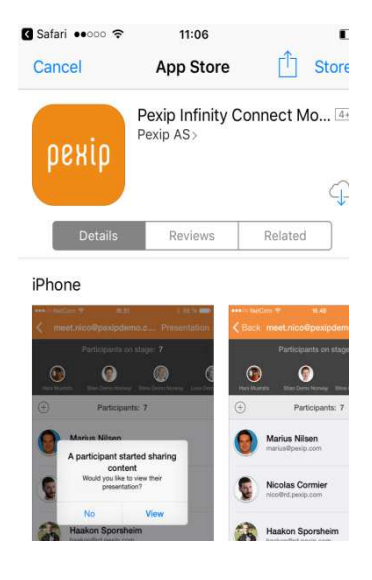

### **Sådan kobler du dig på mødet**

- Du logger på Netbank fra browseren (ikke Nordea-appen).
- Du kobler dig på mødet ved at klikke på beskeden om onlinemødet.

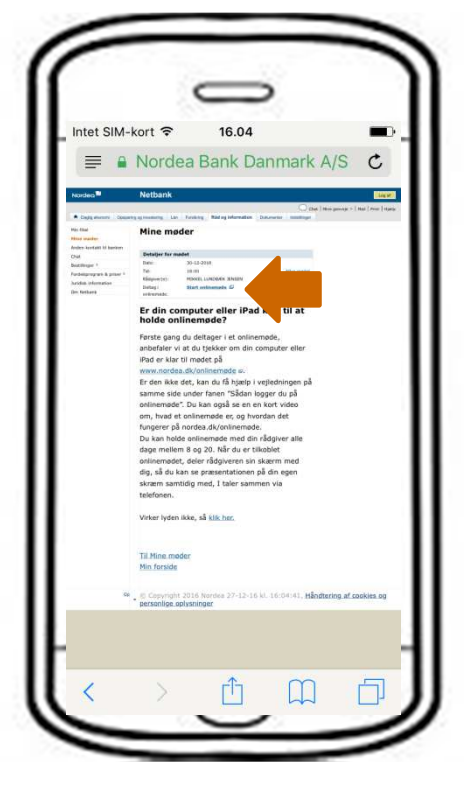

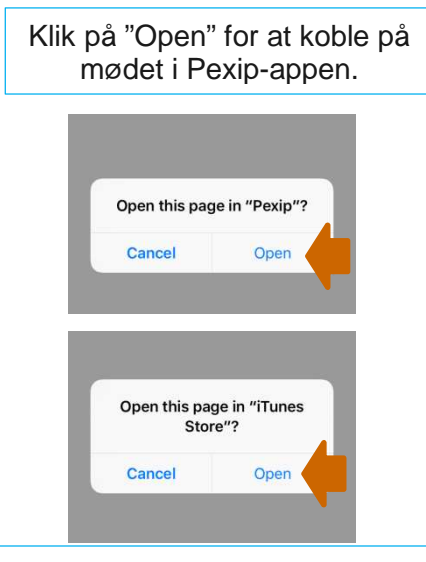

ELLER … hvis Pexip App'en ikke er installeret før mødet, bliver du automatisk overført til App Store, hvor App'en kan downloades. Klik på "Open". Luk App'en. Herefter skal du koble dig på mødet igen.

# **Nordea**

Klik på "OK" for at give adgang til lyd og video.

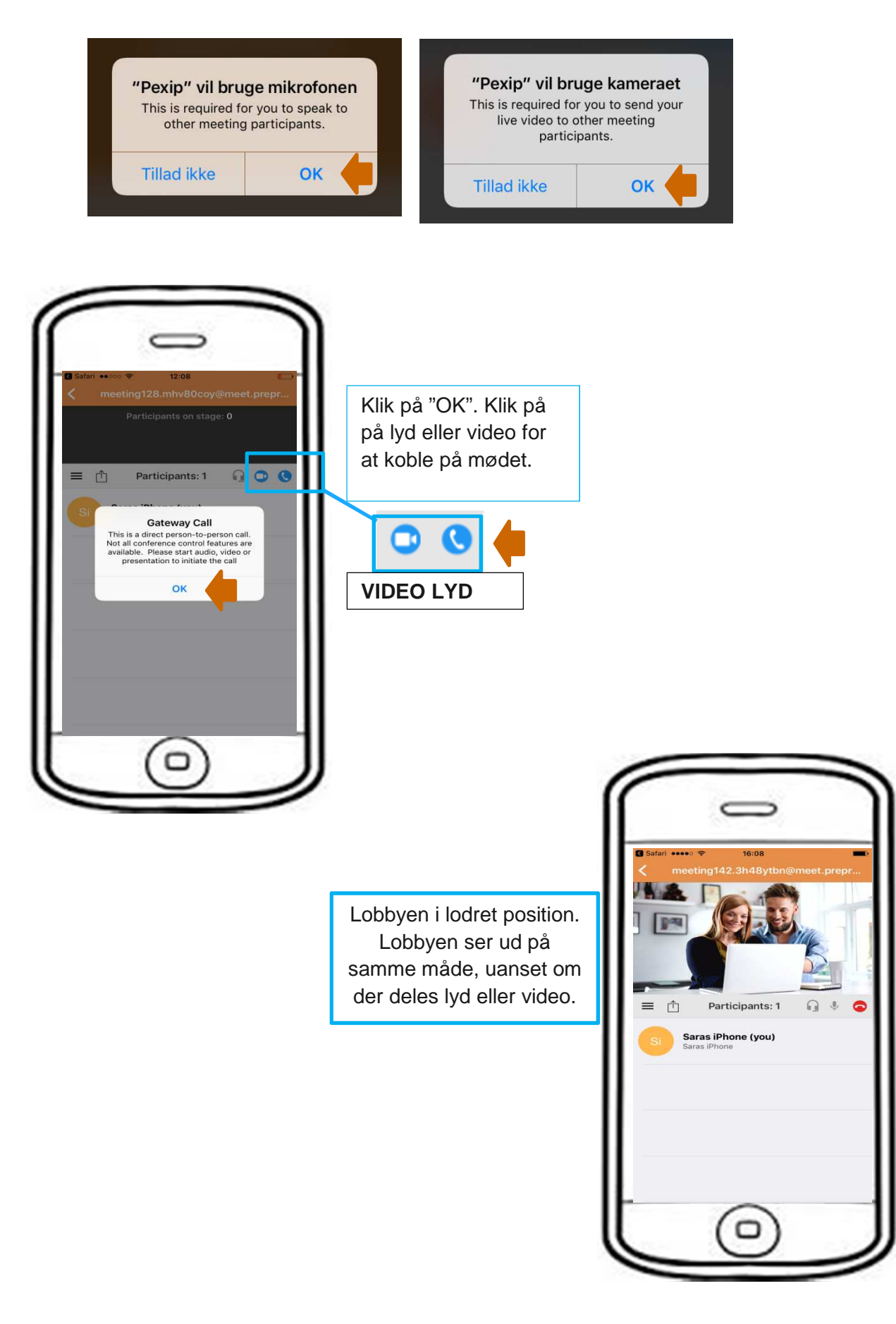

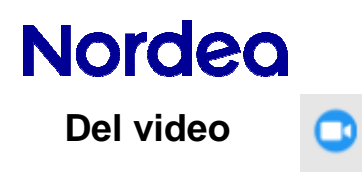

Deltag i mødet ved at klikke på ikonet for video.

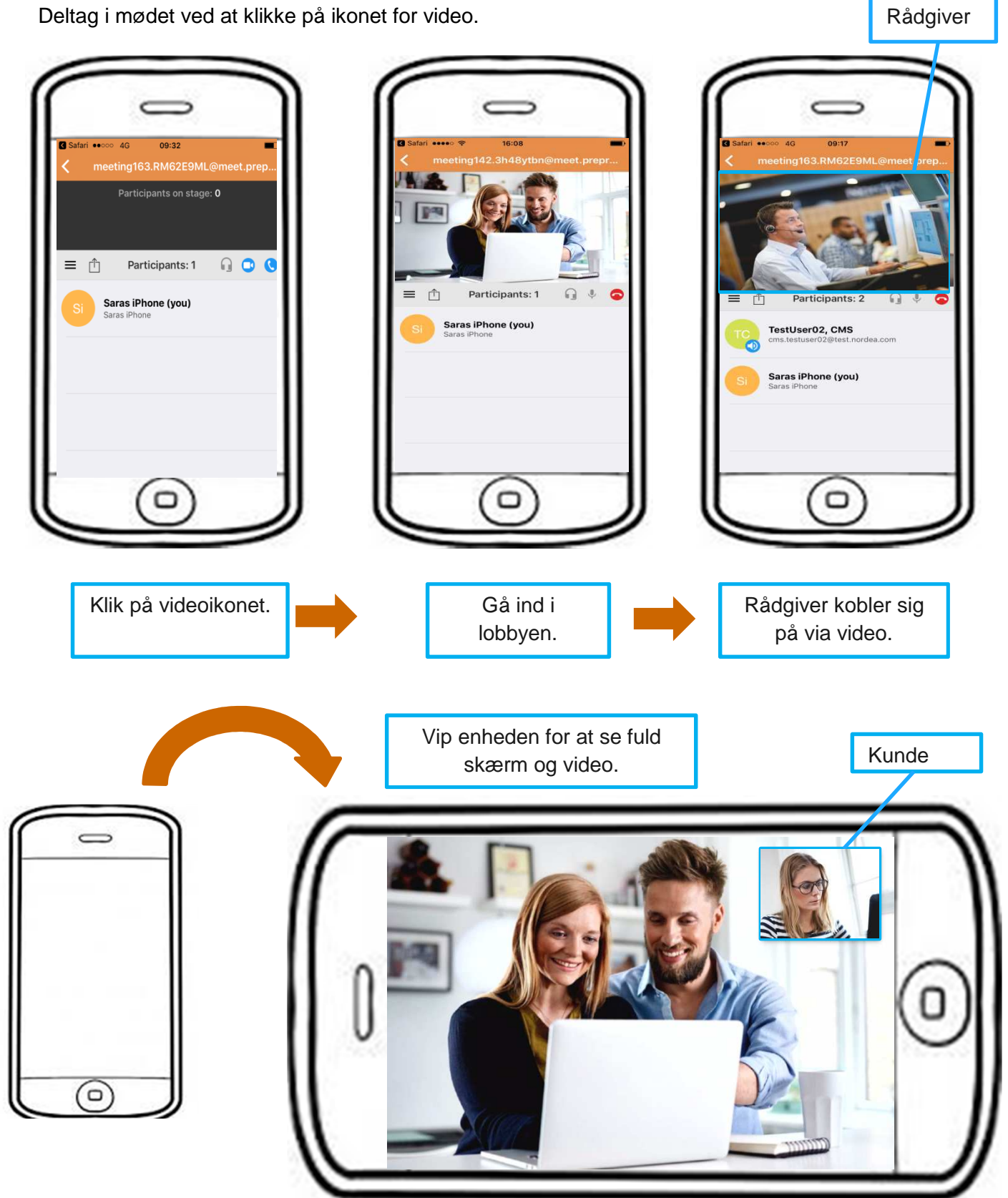

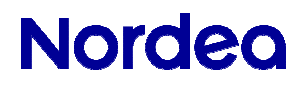

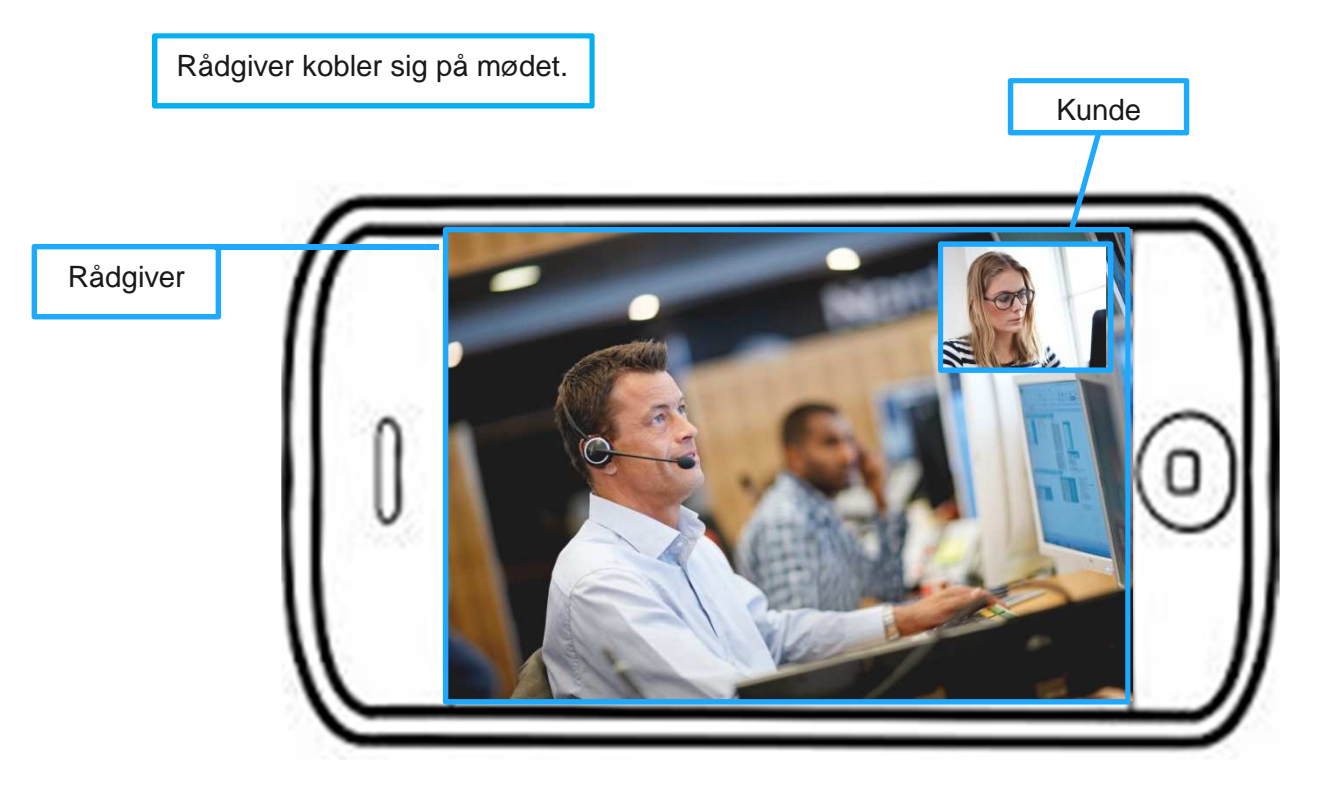

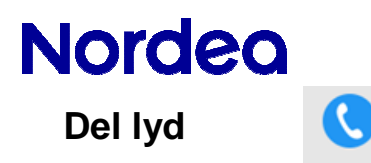

Klik på lydikonet for at koble på mødet.

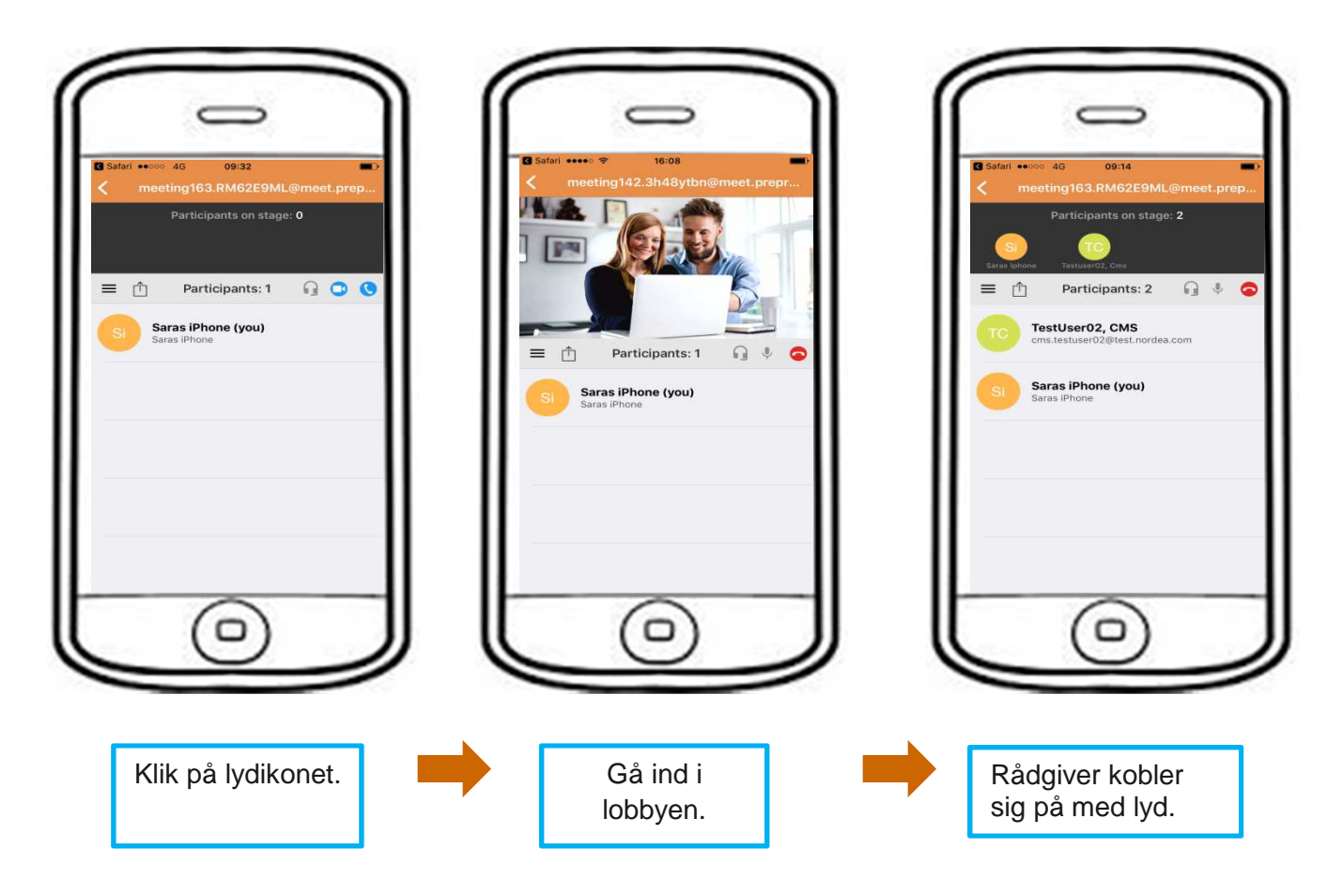

Bemærk!

Hvis der kun deles lyd, kan rådgiver ikke dele video. Det er stadig muligt at dele indhold på skærmen.

# **Nordea**

**Skift fra lyd til video i et igangværende møde** 

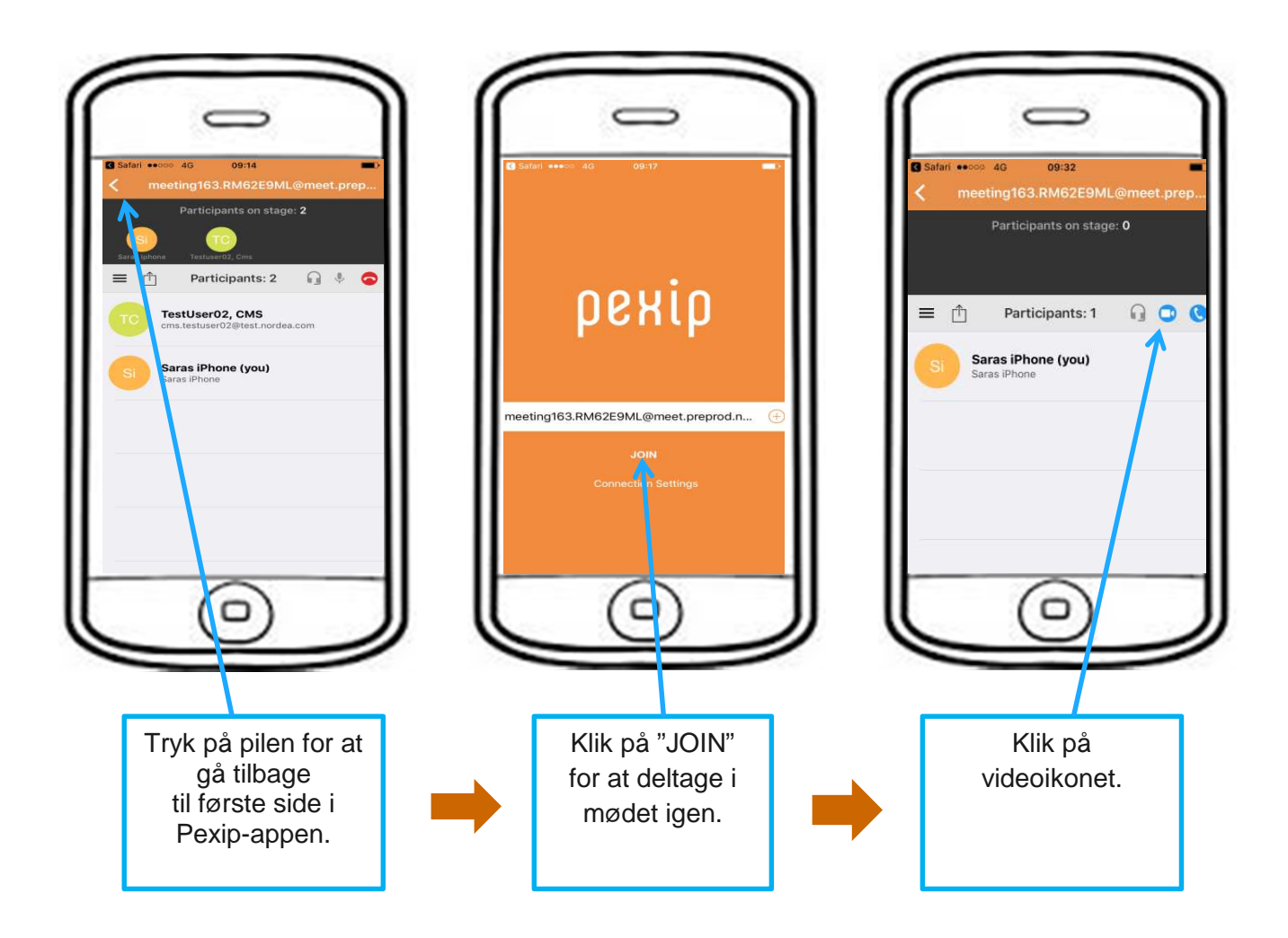

### **Skift fra video til lyd i et igangværende møde**

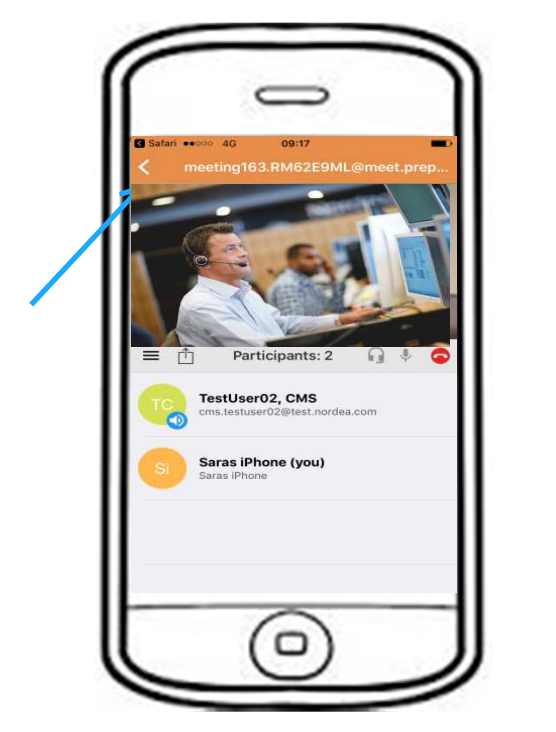

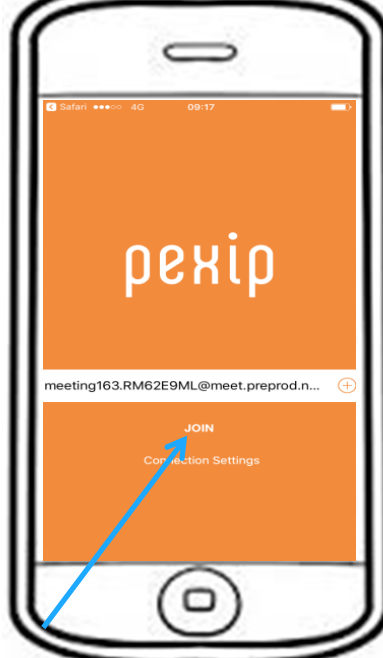

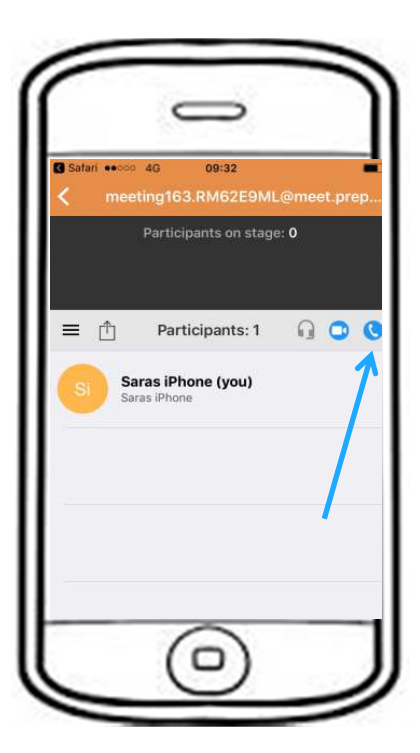

# **Nordea**

### **Sådan deles indhold**

#### **Rådgiver deler indhold**

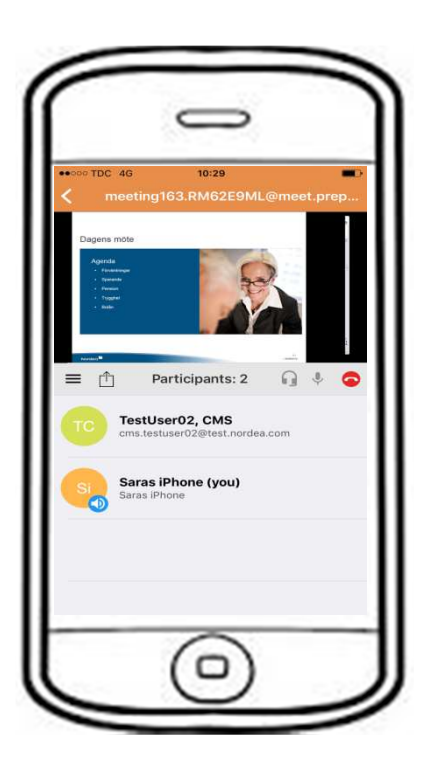

Vip enheden for at få fuld skærm. Kundens video i øverste højre hjørne, rådgiverens video i øverste venstre  $\overline{\phantom{a}}$ Agenda

#### **Du vil dele indhold med rådgiver**

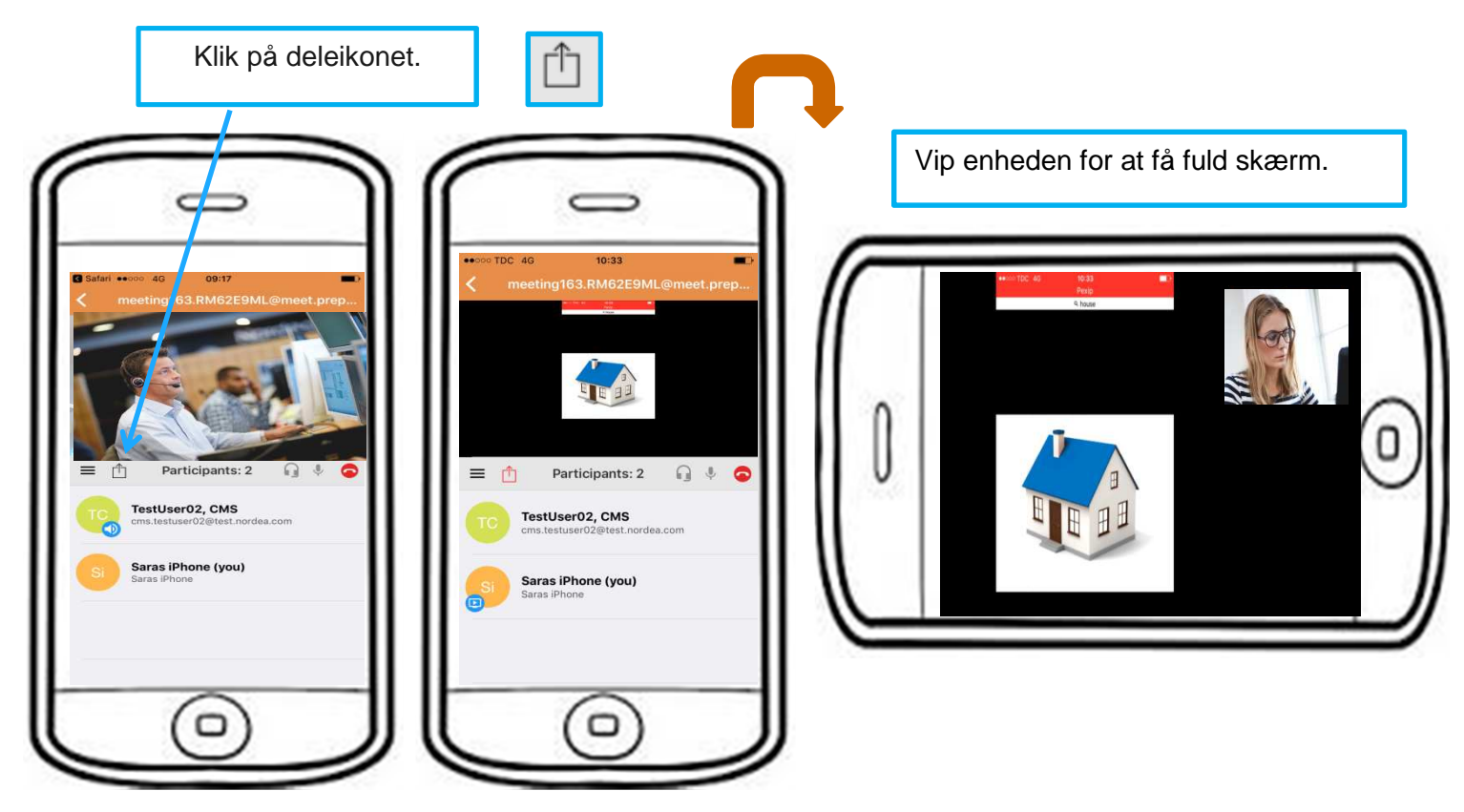